# **Laipni lūdzam Caterpillar tiešsaistes veikalā PARTS.CAT.COM**

Reģistrācijas rokasgrāmata

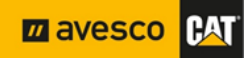

#### Satura rādītājs

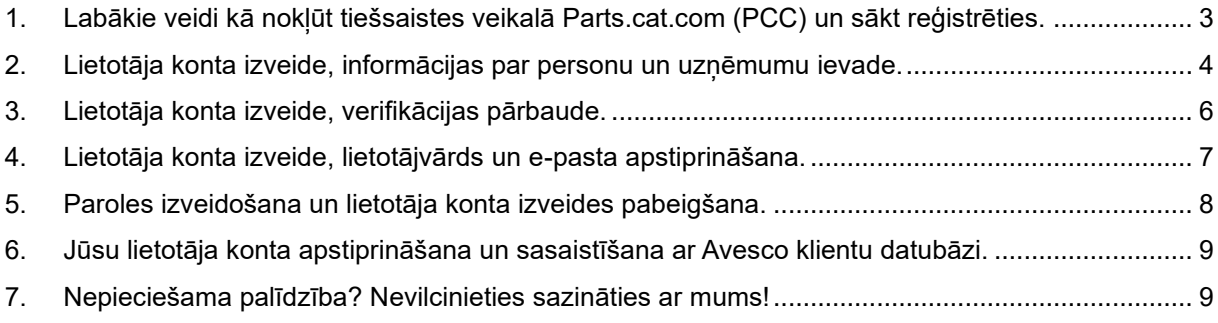

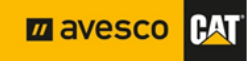

# <span id="page-2-0"></span>**1. Labākie veidi kā nokļūt tiešsaistes veikalā Parts.cat.com (PCC) un sākt reģistrēties.**

Lai izvairītos no problēmām saistītām ar atrašanās vietas noteikšanu un pareizā izplatītāja izvēli mēs rekomendējam izmantot ātrās piekļuves izvēlni izvietotu augšējā panelī mūsu oficiālajā vietnē [https://www.avesco-cat.com,](https://www.avesco-cat.com/) vai nospiežot šeit [PCC](https://parts.cat.com/en/avescobaltics) un Jūs tiksiet novirzīts tieši uz tiešsaistes veikalu. Tiešsaistes veikalam ļoti iesakām izmantot "Mozilla Firefox", "Google Chrome" vai "Opera" pārlūkprogrammu!

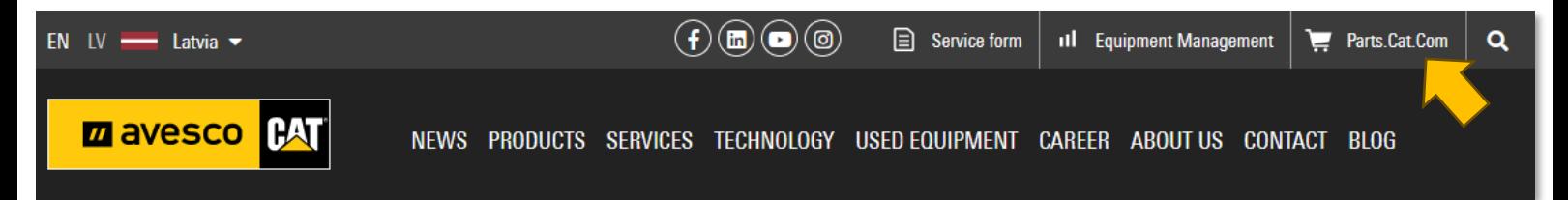

Reģistrācijas izvēlni atradīsiet nolaižamajā sarakstā zem personas ikonas, noklikšķiniet uz "REGISTER". Ja Jums jau ir izveidots lietotāja konts kādā citā CAT sistēmā vai lietotnē, varat mēģināt pieteikties PCC ar esošajiem lietotāja datiem.

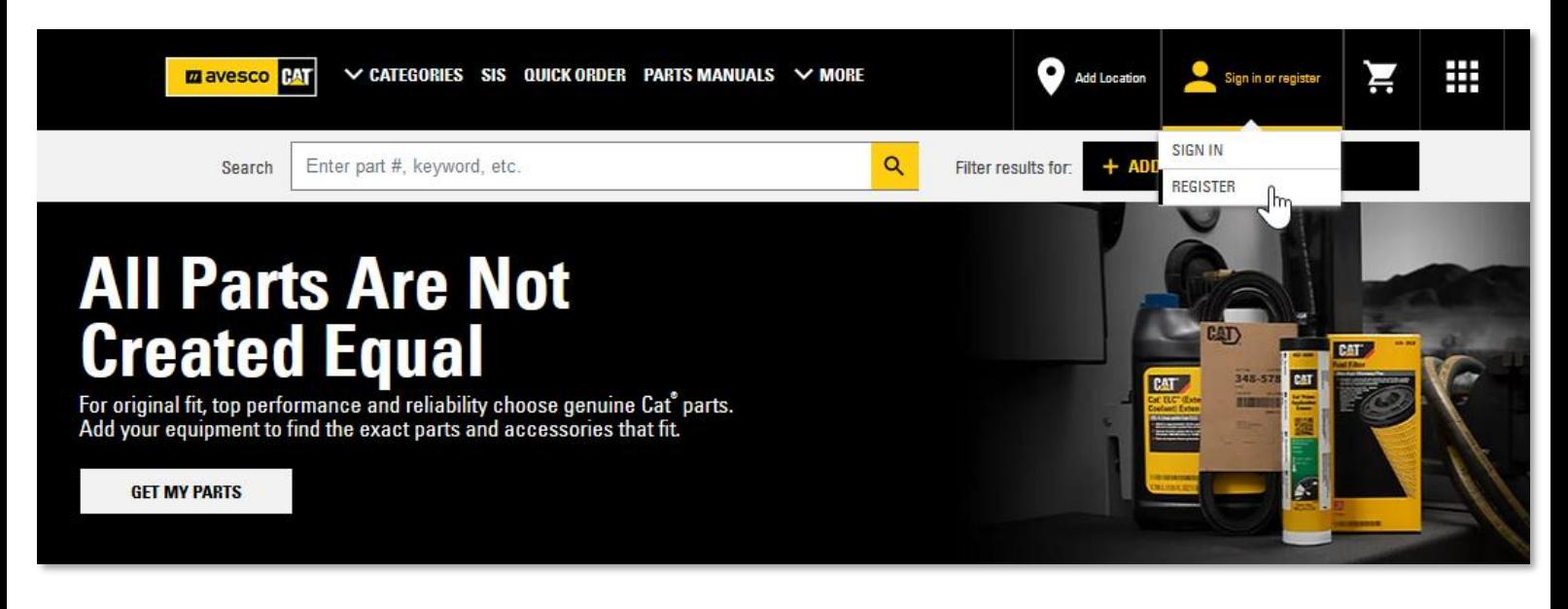

**Pēc noklikšķināšanas uz reģistrācijas izvēlnes parādīsies paziņojuma logs. Lai turpinātu lietotāja konta izveidi nepieciešams piekrist lietošanas noteikumiem un nosacījumiem atzīmējot ar ķeksīti izvēles rūtiņu un turpināt noklikšķināt uz "Continue"**

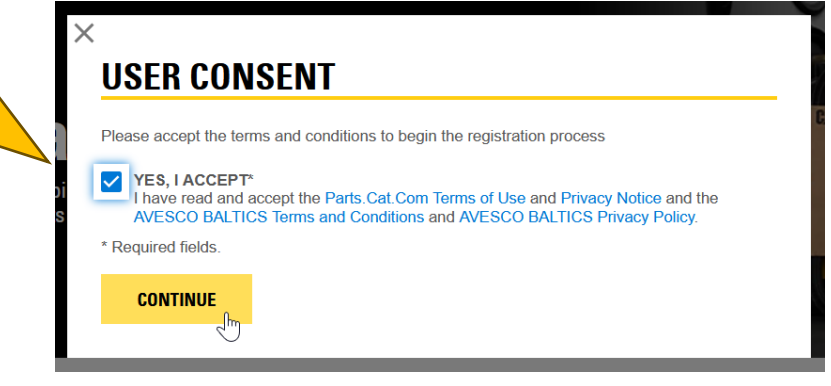

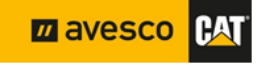

### <span id="page-3-0"></span>**2. Lietotāja konta izveide, informācijas par personu un uzņēmumu ievade.**

Aizpildiet visus nepieciešamos laukus kas atzīmēti ar " \* ", vēlreiz atzīmējiet ka piekrītat lietošanas noteikumiem un nosacījumiem un spiediet pogu "**CREATE MY CAT ACCOUNT**". Lai to sekmīgi izdarītu sekojiet tālākajiem norādījumiem.

# **REGISTER WITH AVESCO BALTICS**

Step 2 of 4: Complete registration form

In order to purchase parts from AVESCO BALTICS, you must have an account established. By completing the registration form below, AVESCO BALTICS can associate your online activity with your account or create a new account if necessary.

Please allow one or two business days for AVESCO BALTICS to set up your account. AVESCO BALTICS will contact you once this process has been completed.

#### **CONTACT INFORMATION**

In case we need to contact you regarding your orders.

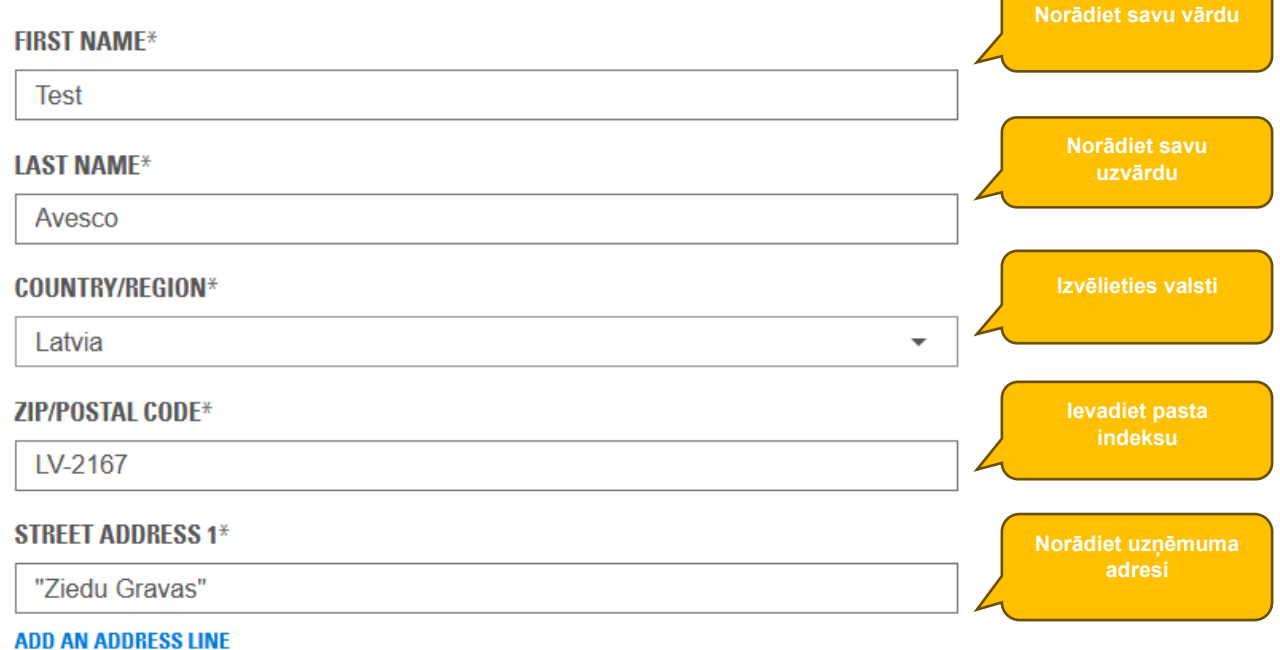

**Z** avesco **PAT** 

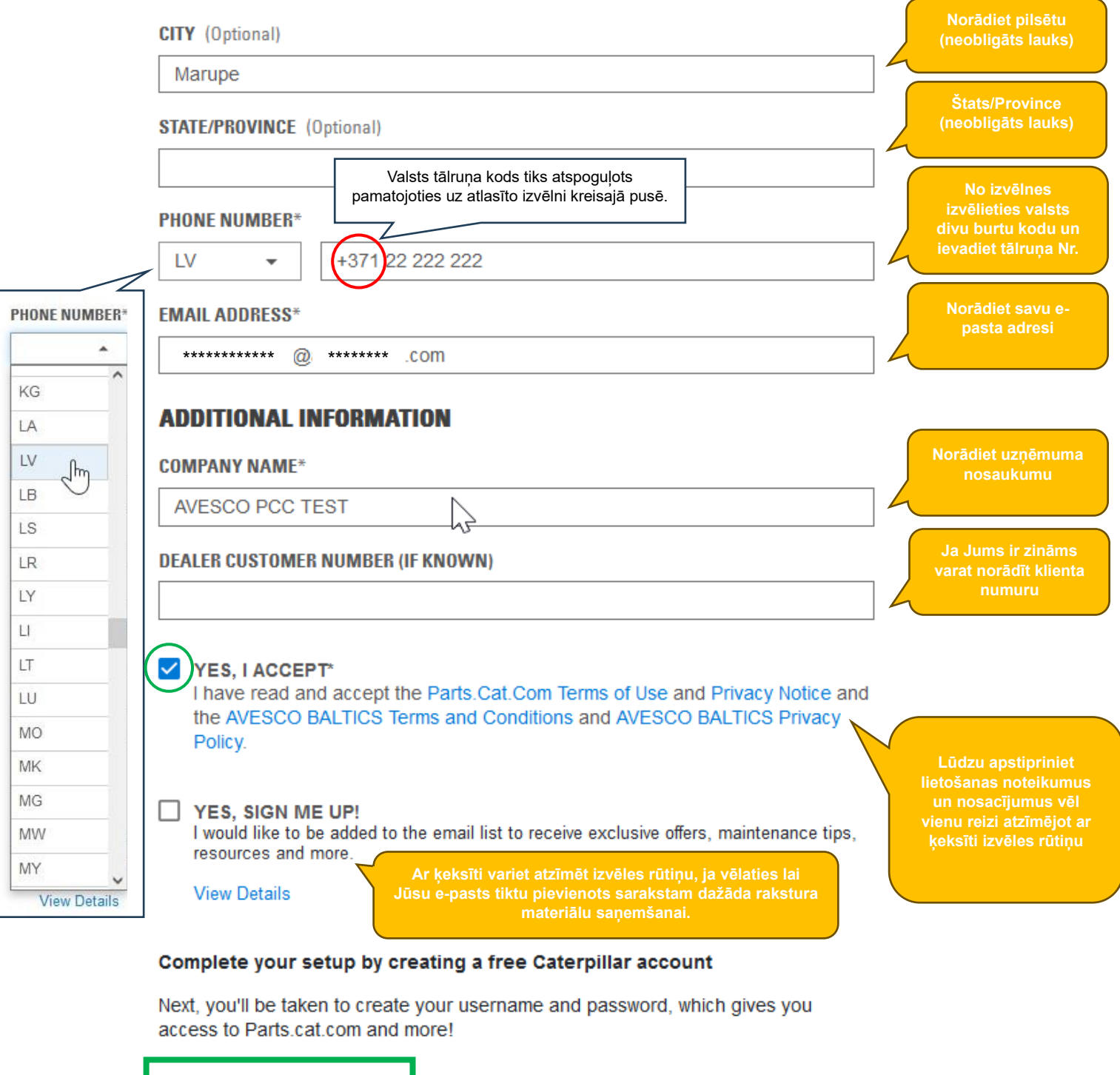

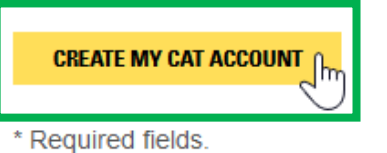

**CANCEL** 

**za** avesco CAT

#### <span id="page-5-0"></span>**3. Lietotāja konta izveide, verifikācijas pārbaude.**

Pēc izvēlnes "CREATE MY CAT ACCOUNT" nospiešanas atvērsies verifikācijas logs. Lūdzu ievadiet sistēmas izveidoto kodu, lai sistēma var apstiprināt ka lietotājs, kas mijiedarbojas ar vietni, patiesībā ir cilvēks nevis robots vai automatizēta programma, un spiediet "Continue".

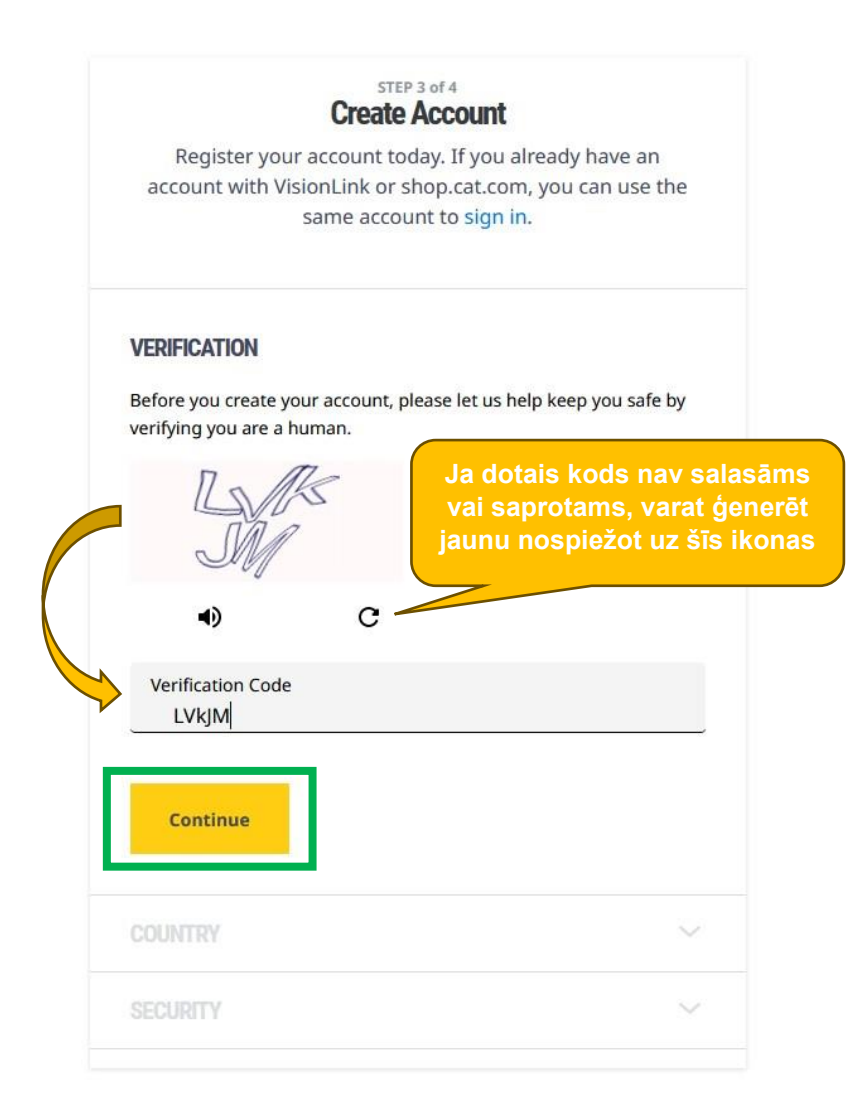

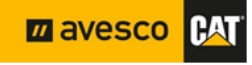

### <span id="page-6-0"></span>**4. Lietotāja konta izveide, lietotājvārds un e-pasta apstiprināšana.**

Pēc "CONTINUE" izvēlnes nospiešanas parādīsies e-pasta apstiprinājuma logs un uz Jūsu norādīto epastu tiks nosūtīts sistēmas automatizēta e-pasta vēstule ar verifikācijas kodu. Šajā solī Jūs varat redzēt arī sistēmas piešķirto lietotājvārdu.

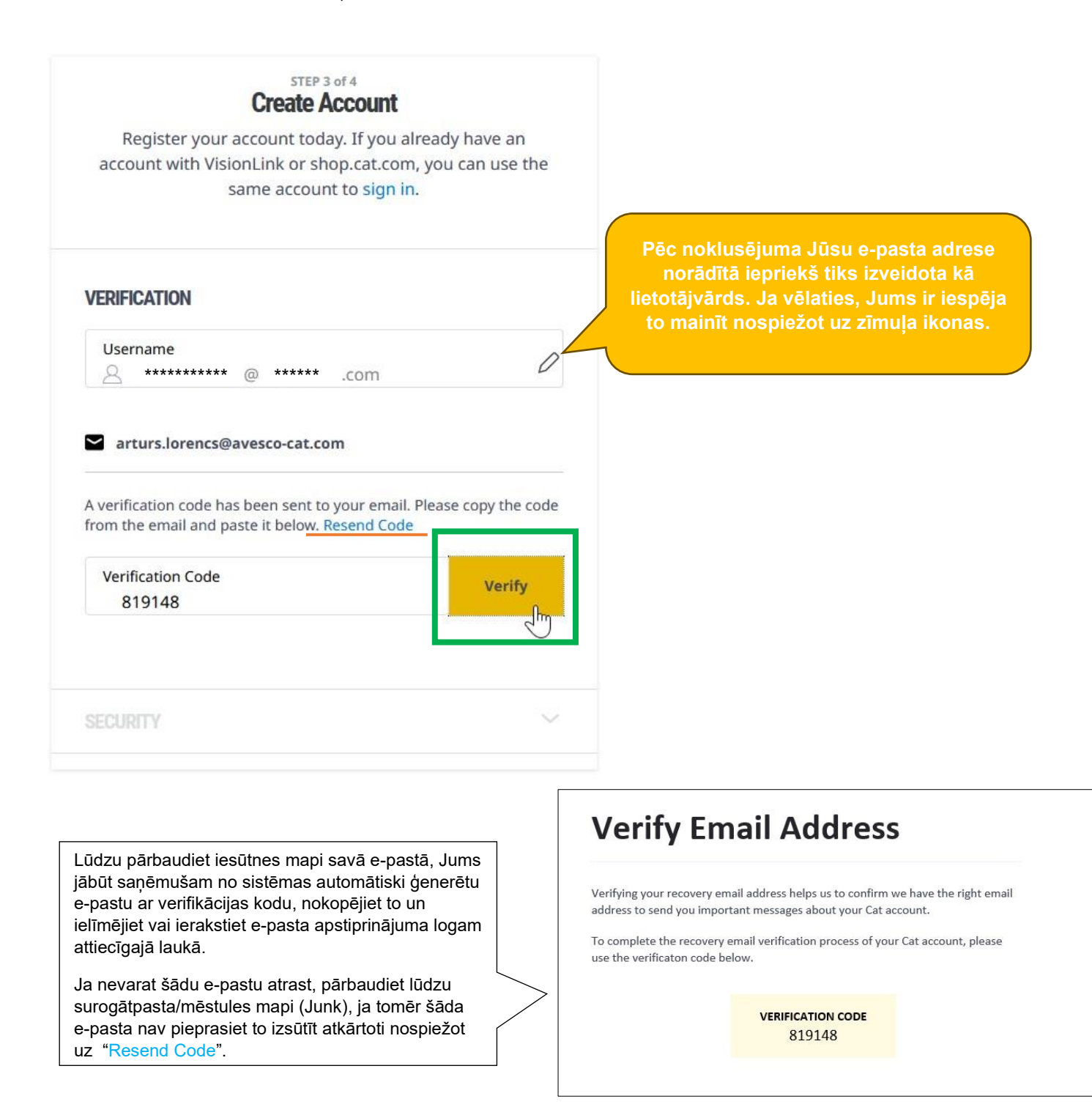

**PAT** 

**Z** avesco

# <span id="page-7-0"></span>**5.Paroles izveidošana un lietotāja konta izveides pabeigšana.**

Pēc veiksmīgas e-pasta verificēšanas, Jūs tiksiet novirzīts uz lietotāja konta izveides pēdējo soli. Šajā solī Jums būs jāizveido parole, vēlreiz jāpiekrīt lietošanas noteikumiem un nosacījumiem, un jāpabeidz reģistrācija.

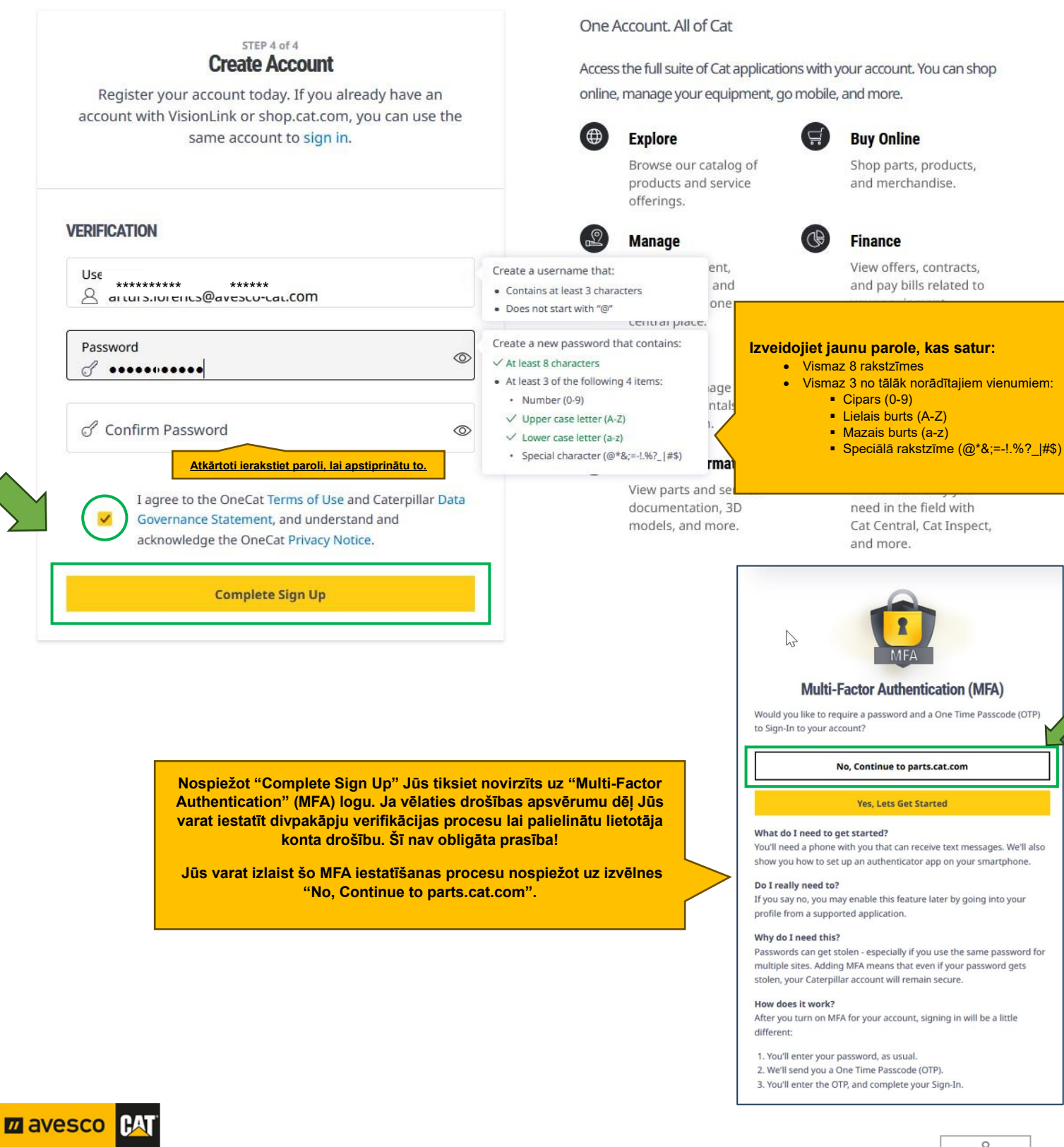

#### <span id="page-8-0"></span>**6. Jūsu lietotāja konta apstiprināšana un sasaistīšana ar Avesco klientu datubāzi.**

Apsveicam! Jūs esat reģistrējies Caterpillar tiešsaistes veikalā PARTS.CAT.COM. Pēc reģistrācijas pabeigšanas Jūs tiksiet novirzīts uz tiešsaistes veikalu un uz jūsu e-pasta adresi tiks nosūtīta automātiski ģenerēta apstiprinājuma vēstule.

**Lūdzu ņemiet vērā ka uzreiz pēc reģistrācijas procesa pabeigšanas Jūs nevarēsiet redzēt cenas un veikt pasūtījumus, kamēr izplatītājs nebūs apstiprinājis Jūsu reģistrāciju!**

Jūsu reģistrācijas pieprasījums tika nosūtīts Avesco. Izplatītājs apstrādās saņemto reģistrācijas pieprasījumu un sasaistīs Jūsu lietotāja kontu ar klienta identifikācijas numuru norēķinu sistēmā (tas nozīmē ka tiklīdz Jūs sāksiet veikt pasūtījumus Jūs saņemsiet par tiem rēķinus tieši tāpat kā iepriekš tie tika izrakstīti attiecīgajam uzņēmumam.

Pēc lietotāja konta sasaistīšanas Jūs saņemsiet apstiprinājuma e-pasta vēstuli (ar iekļautu PCC lietotāja rokasgrāmatu) par to ka lietotāja konts ir pilnībā aktivizēts.

# <span id="page-8-1"></span>**7. Nepieciešama palīdzība? Nevilcinieties sazināties ar mums!**

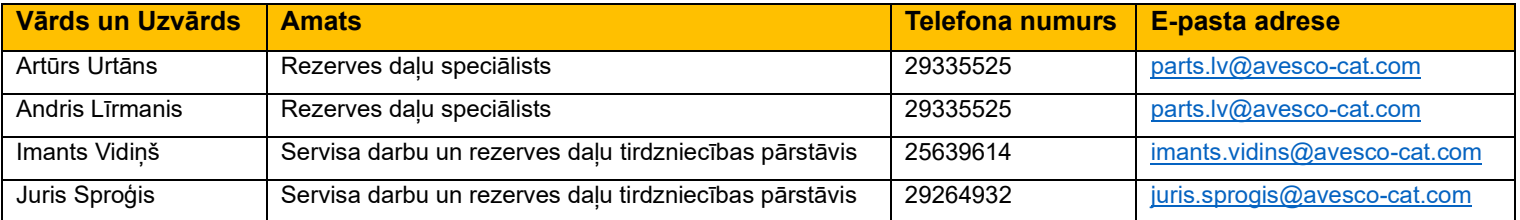

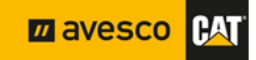